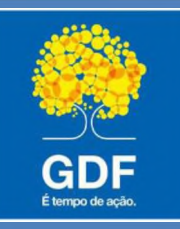

Governo do Distrito Federal Secretaria de Estado de Cultura e Economia Criativa Subsecretaria de Administração Geral Diretoria de Manutenção dos Espaços Culturais Gerência de Gestão da Informação e Documentação

# **PROTOCOLO - MANUAL DE ORIENTAÇÕES GERAIS**

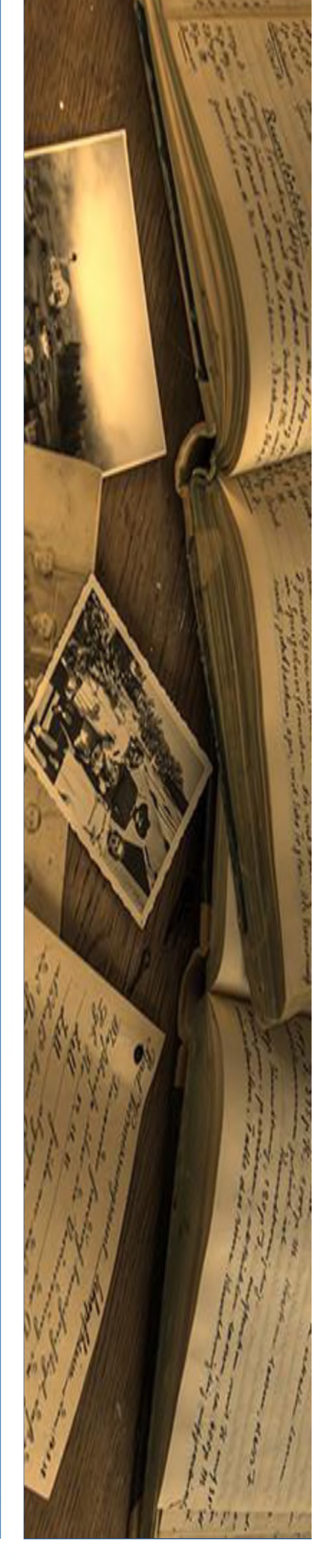

Março de 2020

### Sumário

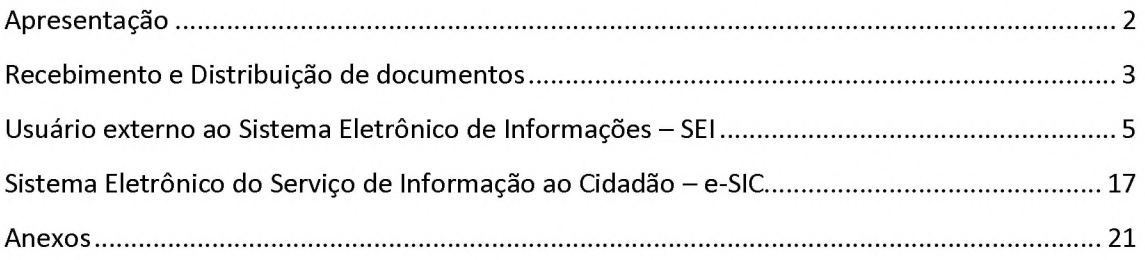

<span id="page-2-0"></span>Este manual tem como objetivo orientar as unidades administrativas desta Secretaria acerca dos serviços realizados por esta Gerência de Gestão da Informação e Documentação - GGID durante o período de Tele Trabalho, como: recebimento e distribuição de documentos recebidos, liberação de acesso aos usuários externos ao SEI e suporte informacional ao Sistema Eletrônico do Serviço de Informação ao Cidadão - e-SIC.

Em caso de dúvida, entrar em contato com esta gerência através do e-mail [protocolo@cultura.df.gov.br](mailto:protocolo@cultura.df.gov.br)

### <span id="page-3-0"></span>Recebimento e Distribuição de documentos

A documentação a ser recebida pelo setor de Protocolo deverá ser encaminhada da seguinte forma:

- 1) Os documentos a serem entregues devem consistir, no máximo, em 2 anexos em arquivo PDF. O primeiro anexo será a **Comprovante de Entrega (Anexo 1)** e o segundo será a documentação para o setor destinatário;
- 2) O Comprovante de Entrega deverá estar devidamente preenchido, contendo as informações de identificação do remente, o setor de destino e qual tipo de documento está sendo entregue;

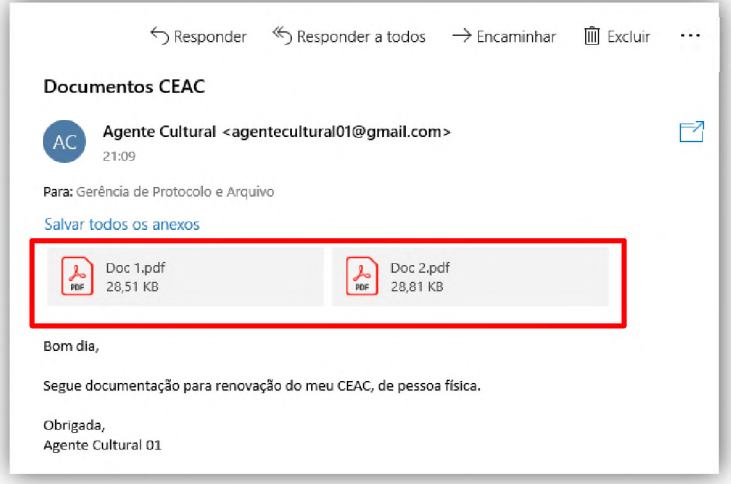

- 3) **ATENÇÃO:** Caso o segundo anexo tenha mais de 20MB, o remetente deve dividir/formatar o documento e encaminhar mais um e-mail.
- 4) Aqueles documentos em formatos de vídeo, foto ou áudio deverão ser disponibilizados por meio link provenientes dos serviços de armazenamento na nuvem;

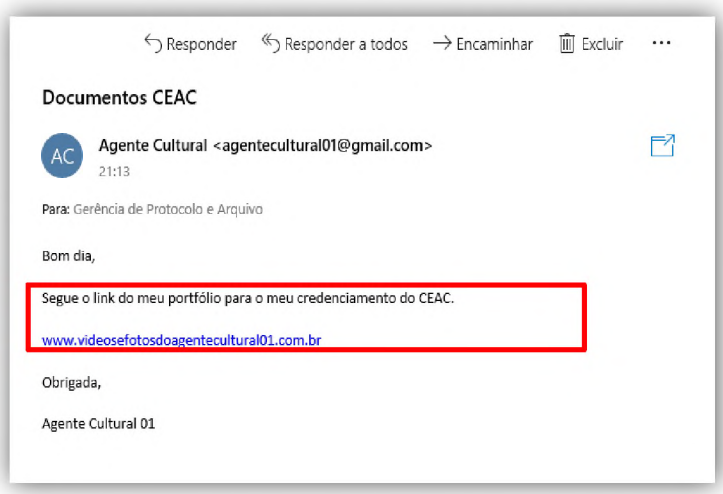

5) As informações de hora e data presentes no encaminhamento de e-mail do Protocolo serão as informações comprobatórias de entrada do documento.

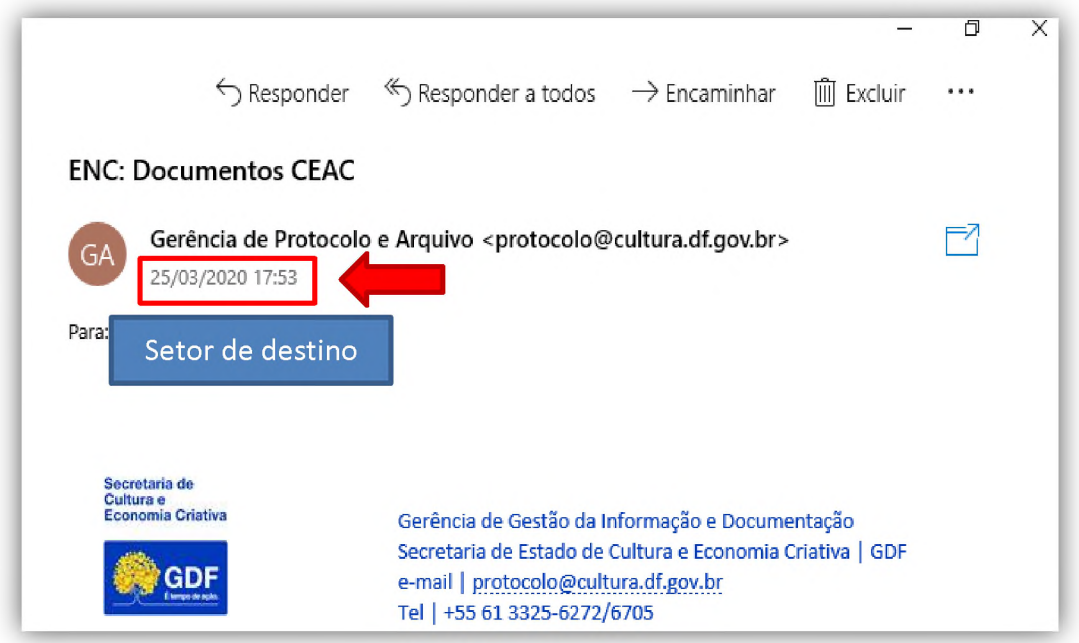

6) Os e-mails recebidos após às 18hs serão encaminhados no dia seguinte.

### <span id="page-5-0"></span>Usuário externo ao Sistema Eletrônico de Informações - SEI

O SEI disponibiliza meios para que uma pessoa ou representante de entidade externa aos órgãos do GDF possa assinar documentos e acompanhar o andamento de processos previamente disponibilizados. Esta funcionalidade exige cadastro no sistema como "Usuário Externo". No âmbito da SECEC, a Gerência de Gestão da Informação e Documentação é responsável pela liberação do acesso de usuários externos ao SEI. A partir de uma atualização realizada em 30 de março de 2020, o SEI-GDF possibilita que usuário realize seu cadastro de forma virtual/presencial ou completamente virtual, mediante Peticionamento Eletrônico.

Nesse sentido, segue a relação de documentos que devem ser enviados ao e-mail do protocolo e as orientações para realizar o cadastro no portal SEI GDF - Sem Peticionamento Eletrônico.

### Usuário Externo - Sem Peticionamento Eletrônico:

- Cadastro de pessoa física:
	- o Cópia digital de documento pessoal que contenha foto, número de CPF, RG e órgão expedidor;
	- o Cópia digital da **Declaração de Veracidade e Concordância Anexo 2** (documento disponibilizado após a conclusão do cadastro no Portal SEI-GDF) preenchida, assinada e digitalizada.
- Cadastro de pessoa jurídica:
	- o Cópia digital de documento pessoal que contenha foto, número de CPF, RG e órgão expedidor;
	- o Cópia digital da **Declaração de Veracidade e Concordância Anexo 2** (documento disponibilizado após a conclusão do cadastro no Portal SEI-GDF - Anexo 2) preenchida, assinada e digitalizada.
	- o Comprovante de inscrição e situação cadastral no CNPJ disponível no site [http://www.receita.fazenda.gov.br.](http://www.receita.fazenda.gov.br/)
- 1) Para realizar o cadastro, o usuário deve acessar o site [http://portalsei.df.gov.br.](http://portalsei.df.gov.br/) Na área destinada ao cidadão selecione o ícone "usuário externo";

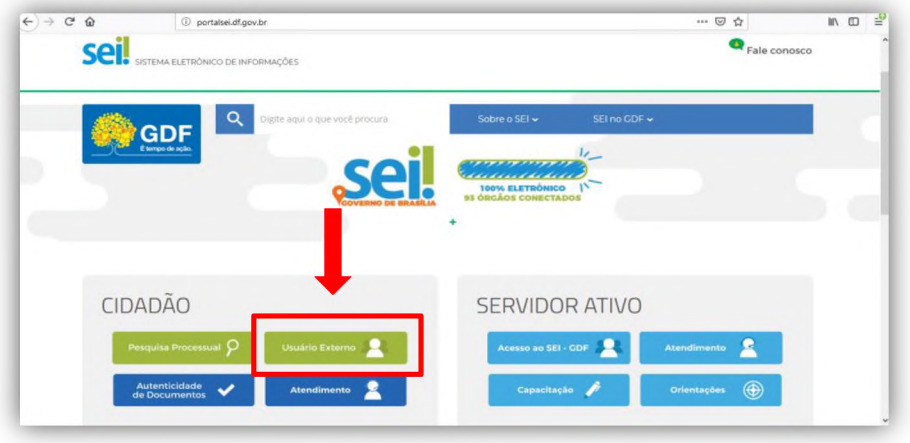

2) Em outra tela será apresentada uma relação de todos os órgãos e entidades do GDF que utilizam o SEI. O usuário deve selecionar o link da SECEC;

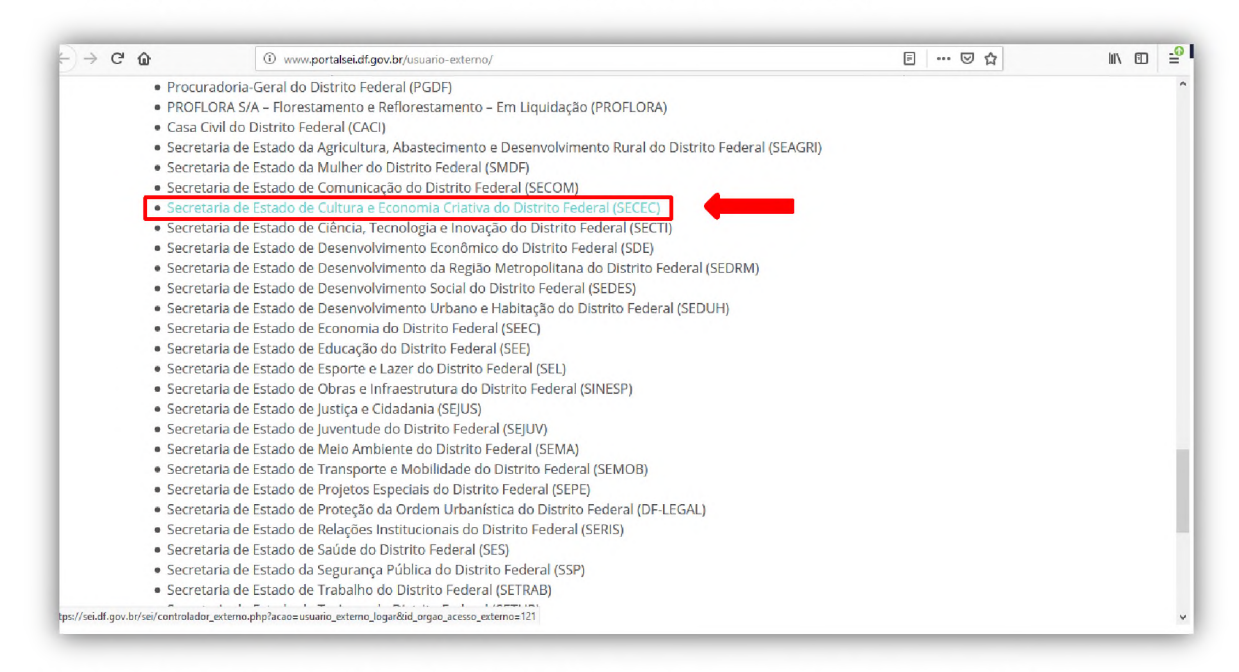

3) Na tela de login o usuário deverá selecionar o campo em destaque para iniciar o cadastro;

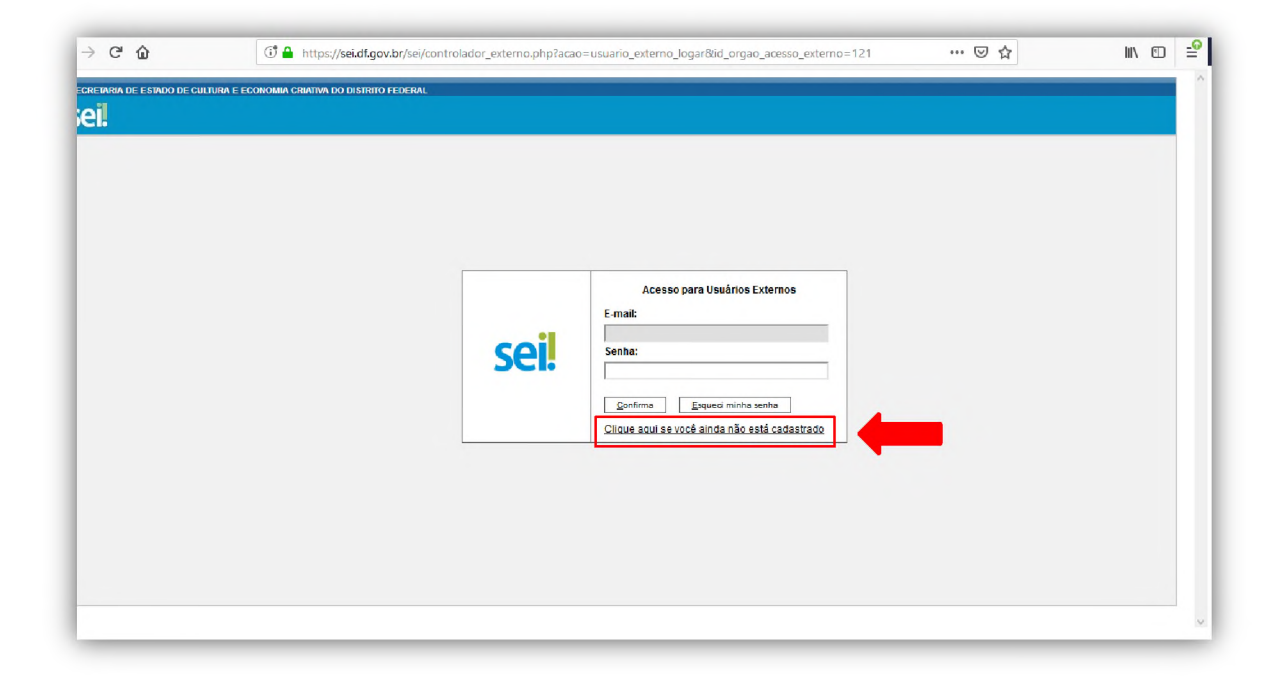

4) O usuário será redirecionado para uma tela de informações iniciais sobre sistema e ao final haverá um link para o campo de cadastro.

### **ADMINISTRAÇÃO REGIONAL DE ÁGUAS CLARAS** sei. **Cadastro de Usuário Externo** Cadastro destinado a usuários externos que participem de processos administrativos junto ao Governo do Distrito Federal, independente de vinculação a<br>delerminada pessoa jurídica, para fins de pelicionarnento eletrônico, vi **Para que ocorra a liberação do cadastro como Usuário Externo no SEI-GDF, o usuário deverá:** ● Preencher o formulârio online disponível no link ao final desta página;<br>● Apresentar-se pessoalmente na <u>Unidade Setorial de Gestão</u> do órgão vinculado ao cadastro ∙ Original da <u>Declaração de Concordância e Veracidade</u> preenchida e assinada;<br>• Documento pessoal que contenha número de CPF, RG e órgão expedidor – originais e cópia;<br>• Caso o usuário seja vinculado a uma pessoa jurídic http://www.receita.fazenda.gov.br Poderão ser entregues por terceiros ou enviadas por Correios as oópias autenticadas em cartório dos documentos acima indicados, bem como da declaração com<br>reconhecimento de firma em cartório. Caso a documentação seja envia A realização do cadastro como Usuánio Externo no SEI-GDF importará na aceltação de todos os termos e condições dere formado antivamento na legislação que regen o processo elefonico, com<br>17. da maior de algusta de 2016 e Po Art. 1°. O Sistema Eletrônico de Informações - SEI-GDF estará disponível 24 (vinte e quatro) horas por dia, ininterruptamente, ressalvados os períodos de<br>manutenção do sistema, incluindo a realização de cópia de segurança Parágrafo único: As manutenções programadas do sistema serão realizadas, preferencialmente, entre Oh de sábado e 22h de domingo, ou entre Oh e 6h dos demais dias da semana. Art. 2º. Considera-se indisporibilidade do sistema SEI-GDF a fata de oferta ao público externo e interno, diretamente ou por meio de webs evice, de maximum dos I - consulta aos autos digitais Il - transmissão eletrônica de atos processuais; ou III - acesso ace documentos eletrônicos. § 1º Não caracterizam indisponibilidade as falhas de transmissão de dados entre as estações de trabalho do público externo e a rede de comunicação pública,<br>assim como a impossibilidade técnica que decorra de falhas nos equ 5.2º É de responsabilidade do usuário: L. o acesso ao seu provedor da internet e a configuração do computador utilizado nas transmissões eletrónicas: II - o acompanhamento do requiar recebimento das peticões e documentos transmitidos eletronicamente Art. 3°. A indisponibilidade definida no artigo amerior será aterida por sistema de métrica de disponibilidade do Ce/TiC. § 1º Os sistemas de mética de disponibilidade do CeTIC verificarão a disponibilidade dos serviços referidos no art. 2º a intervalos de tempo não superiores a 5 (cinco) s 2º Toda indisponibilidade do sistema será recistrada em relatório de interrupcióes de fundoriamento contendo, pelo menos, as secuintes intormació I ... data, hora e minuto de inicio da indisconibilidade: Il - data, hora e minuto de término da indisponibilidade; e III - servicos que ficaram indisponizais Art. 4°. Os prazos que vencerem no da da ocoméncia de indisponibilidade de qualsquer dos serviços referidos no art. 2° serão prorrogados para o dia últi seguinte, I - a indisponibilidade for superior a 60 (s) .<br>Inta) minutos, ininterruptos ou não, se ocorrida entre 6h00 e 23h00; ou II - ocomer indisponibilidade entre 23h00 e 24h00 II – ocorrer incisponibilidade entre 23h00 e 24h00.<br>§ 1º As indisponibilidades ocorridas entre 0h00 e 6h00 dos días de expediente e as ocorridas em feriados e finais de semana, a qualquer hora, não produzirão o<br>efeito do § 2° Os prazos fixados em hora ou minuto serão promogados até às 24h00 do dia útil seguinte quando: l - ocorrer indisponibilidade superior a 60 (sessenta) minutos, ininterruptos ou não, nas últimas 24 (vinte e quatro) horas do prazo; ou II - ocorrer indisponibilidade nos 60 (sessenta) minutos anteriores ao seu término Art. 5º. O sistema receberá arquivos com tamanho máximo de 1MB e apenas no formato PDF. É obrigatória a digitalização utilizando OCR, modo mono<br>(preto e branco) e com resolução de 150dpl. Cheesantee: ∙ Para aplicação do OCR, caso não seja nativo da sua impressora, sugerimos o uso do software gratuito "PDF-XChange Viewer". Siga os passos abaixo para<br>Instalar o referido software e o pacote de idiomas necessário: e Baixar e instalar o software o PDF-XChange Viewer: <u>https://www.trackersoftware.com/product/pdf-xchange-viewer</u> (quando estiver instalando,<br>escolher "Free Version"); » Bakar e Instalar o Pacote de Idiomas "European Languages Pack" para o PDF XChange Viewer: <u>https://www.trackar-software.com</u><br>/OCRAdditionalLangsEU.zip Caso o documento resultante da digitalização esteja superior ao estabelecido no Art. 5º, recomendamos verificar se todos os padrões desse artigo for<br>atentidos e em caso negativo realizar a aplicação desses padrões. Se mesm

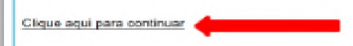

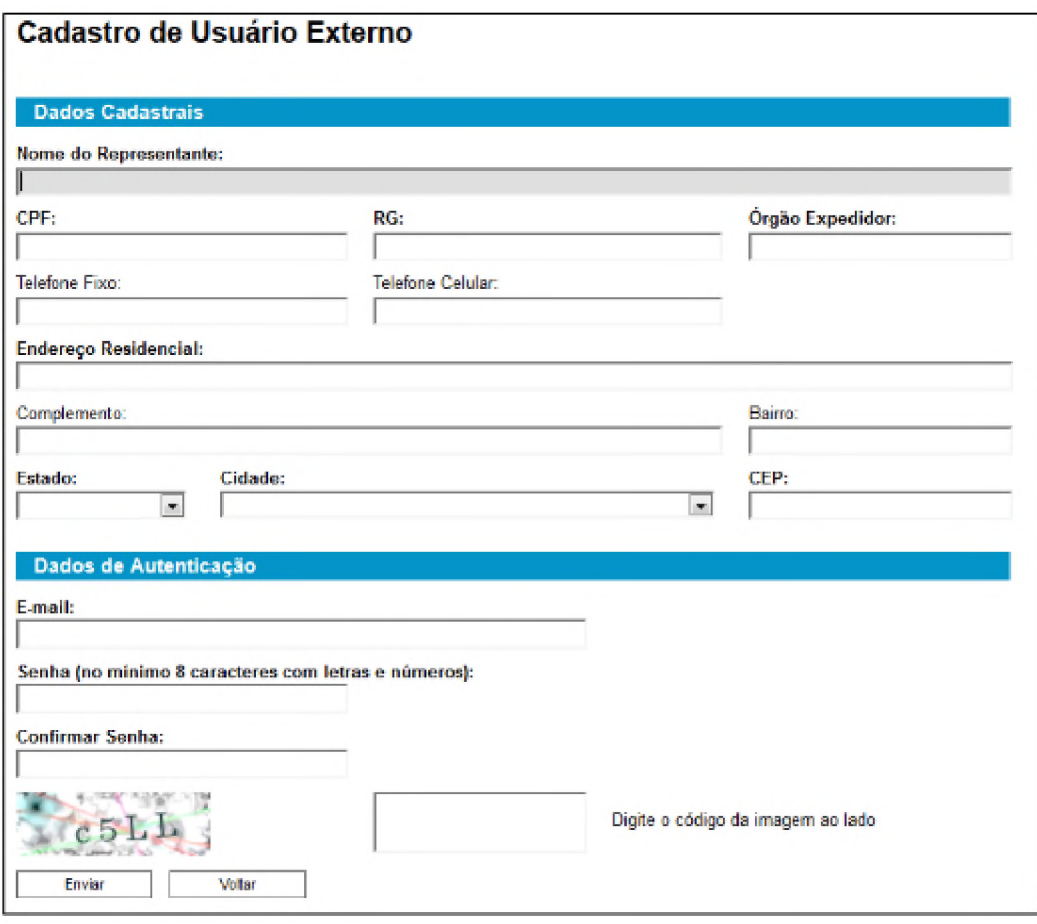

- 5) Ao final do cadastro a Declaração de Veracidade e Concordância será disponibilizada.
- 6) Nesse sentido, a liberação do usuário externo é realizada após o cadastro no portal SEI-GDF e a entrega dos documentos, listados inicialmente, ao protocolo. Assim nossa equipe libera o acesso à plataforma.

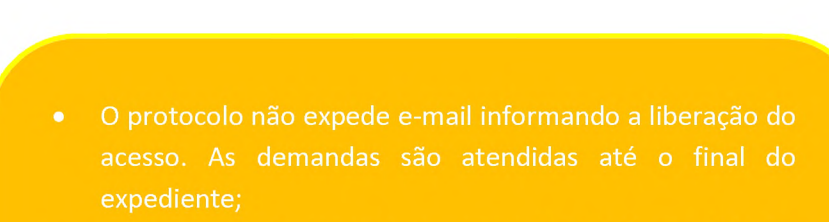

- 
- 

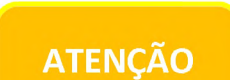

L\_\_\_\_\_\_\_\_\_\_\_\_\_\_\_ *A*

### Usuário Externo - Com Peticionamento Eletrônico:

1) Para realizar o cadastro, o usuário deve acessar o site [http://portalsei.df.gov.br.](http://portalsei.df.gov.br/) Na área destinada ao cidadão selecione o ícone "usuário externo";

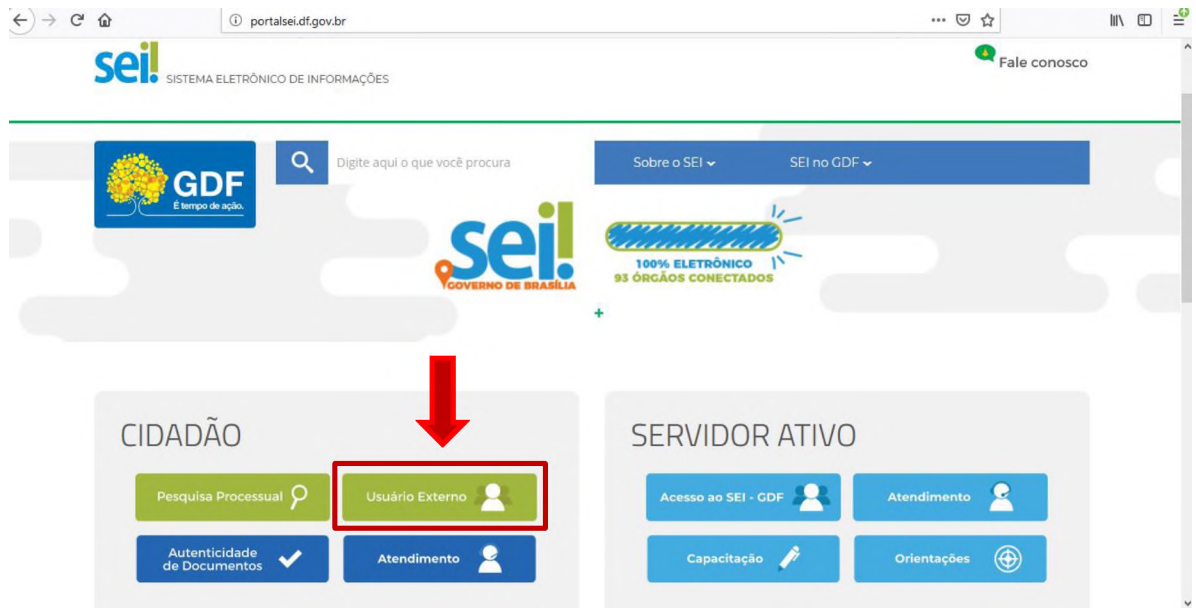

2) O usuário será direcionado para uma página que apresenta as informações gerais para realizar a solicitação de cadastro de usuário externo mediante Peticionamento Eletrônico, no SEI. Nesse momento, é necessário realizar um cadastro prévio na plataforma [https://acesso.gov.br/acesso/#/primeiro-acesso.](https://sso.acesso.gov.br/login)

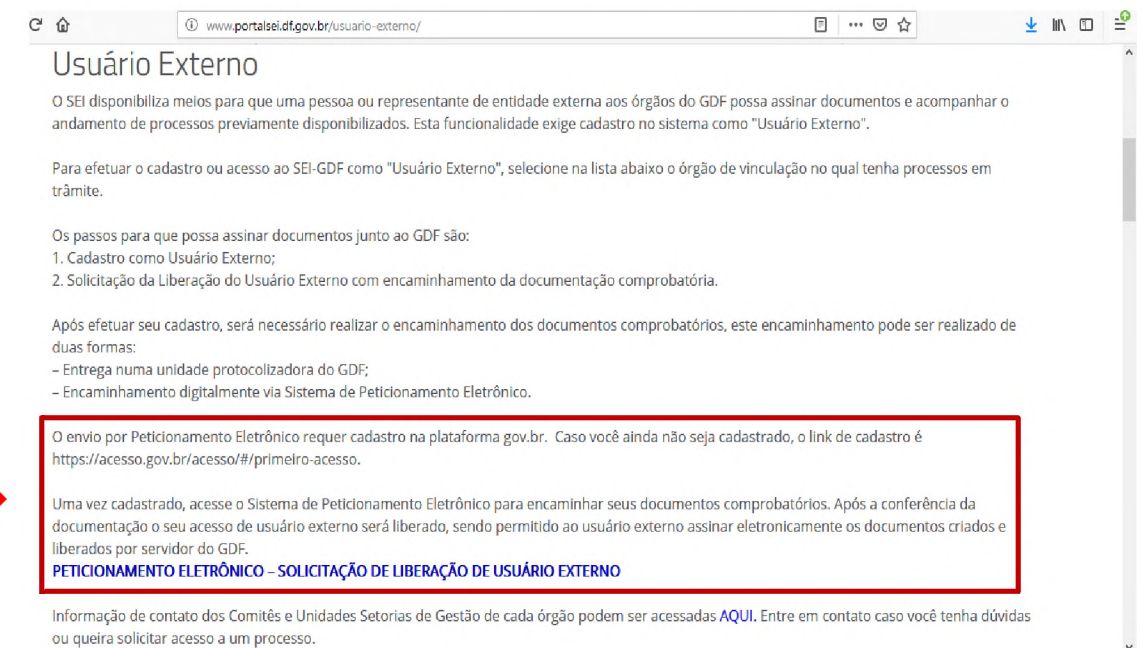

3) Nesta tela, o usuário deve escolher a opção "Crie uma conta";

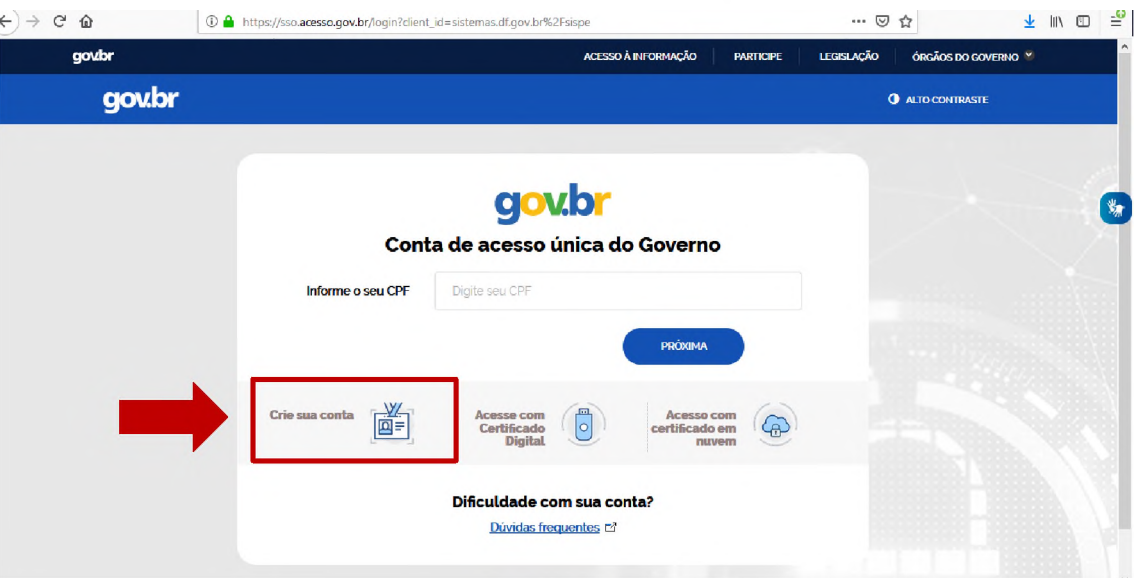

4) A tela seguinte apresentará os campos necessários para o cadastro. Na primeira etapa, o usuário deve fornecer informações pessoais como: Nome, CPF, número de telefone celular e e-mail;

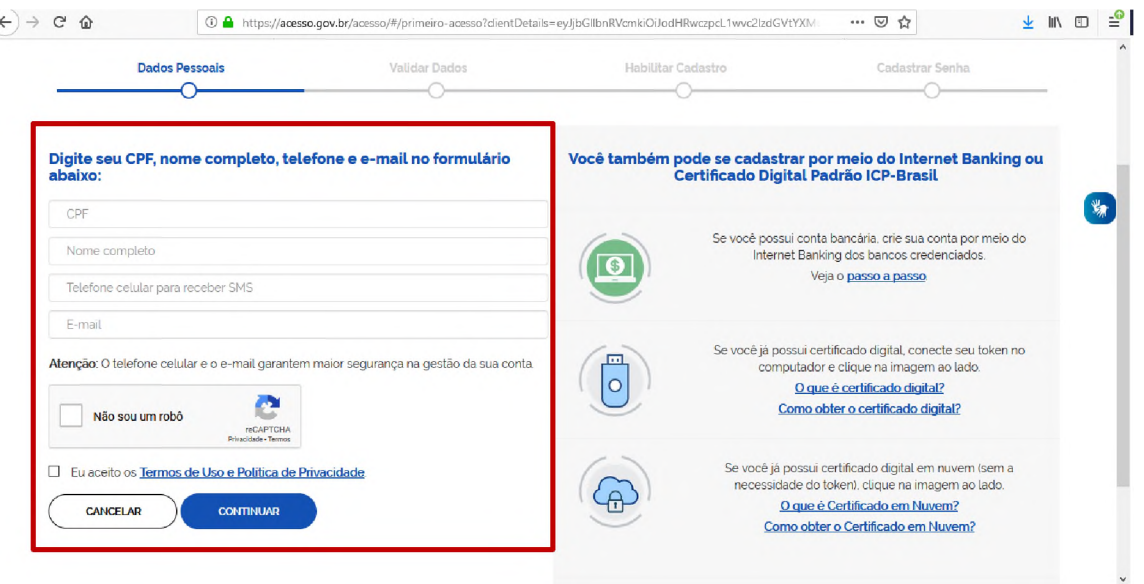

5) Em outra tela, o sistema solicitará a validação de algumas informações;

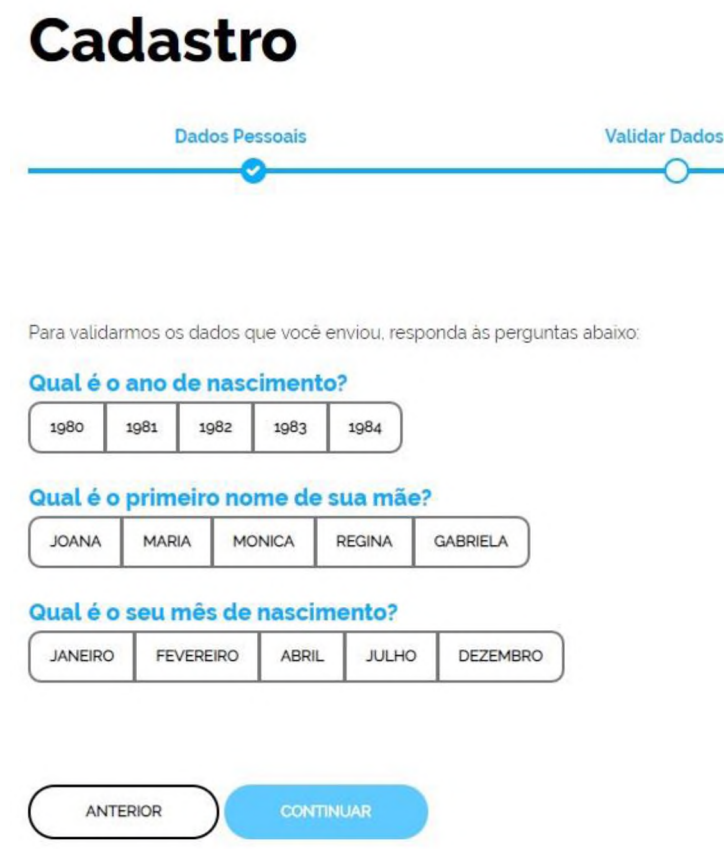

6) Nesse momento, será enviado um link para o cadastro da senha do usuário;

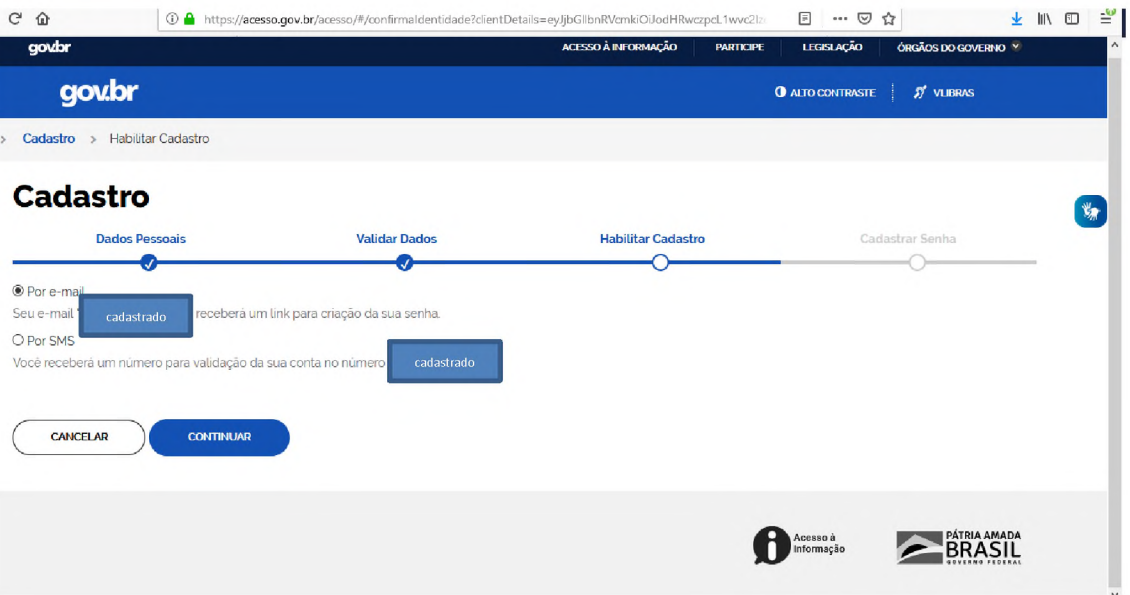

### 7) Link de ativação - e-mail;

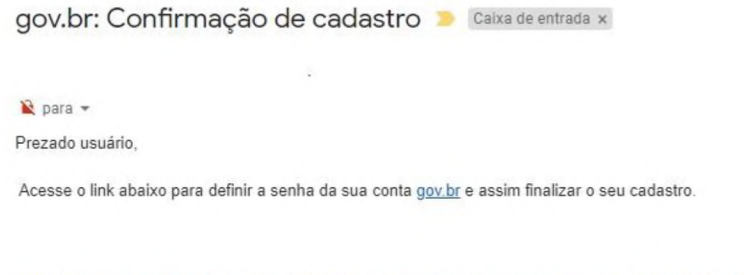

https://valportal.ecidadao.estaleiro.serpro.gov.br/servicos-cidadao/acesso/#/confirmarEmail?token=7bc0aa06-864d-4ebc-bd39-f58b9f96da35&id=75080351

Atenciosamente. Equipe do gov.br

### 8) Através do link, o usuário irá definir sua senha de acesso;

## Cadastro

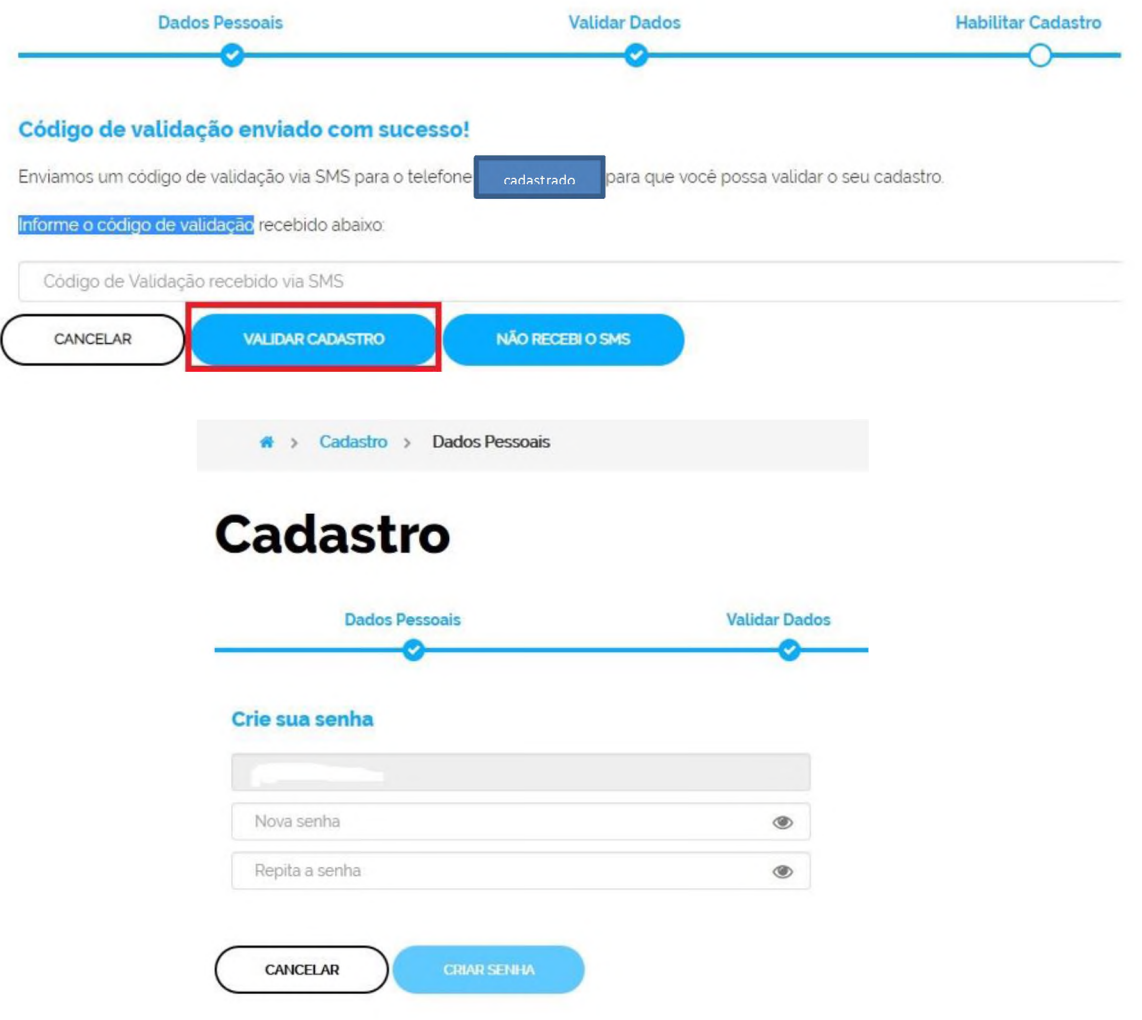

9) Nessa tela, o usuário deve autorizar ou não o uso dos seus dados pessoais fornecidos. Assim, o pré-cadastro é finalizado.

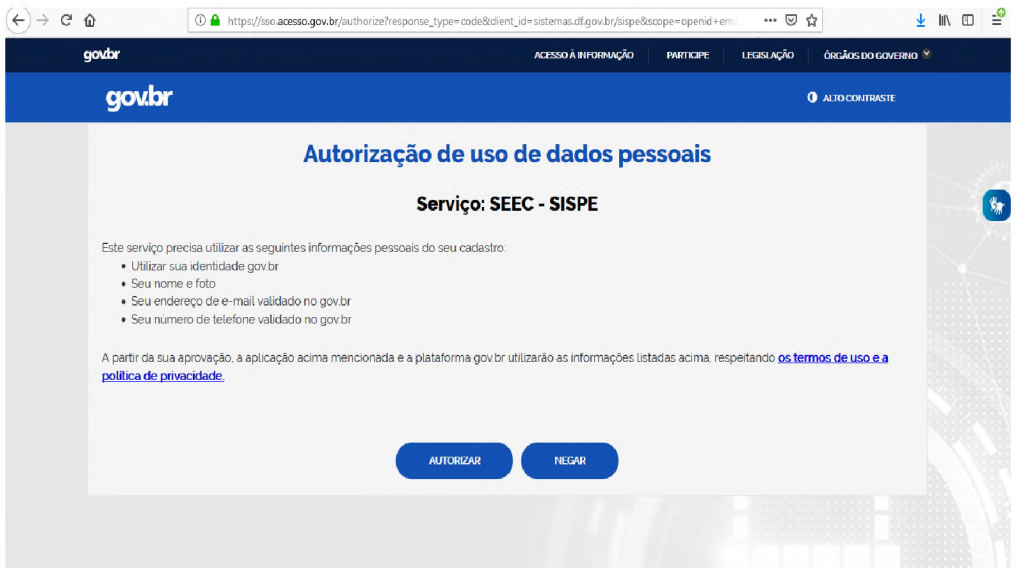

10) Após o pré-cadastro, o usuário deve retornar ao portal [http://portalsei.df.gov.br e](http://portalsei.df.gov.br/) selecionar o campo de "usuário externo".

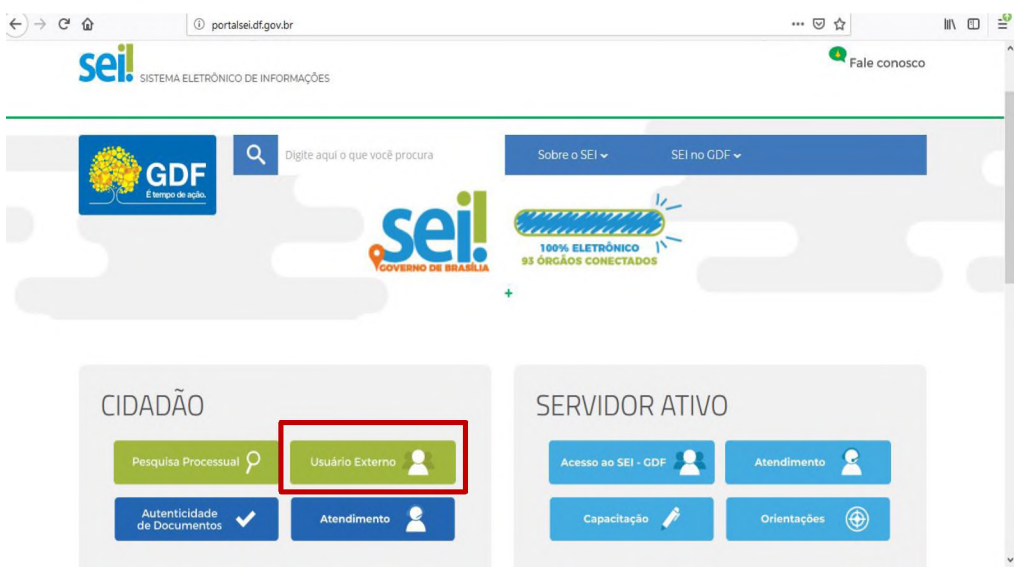

11) Na tela seguinte, a opção circulada deve ser selecionada;

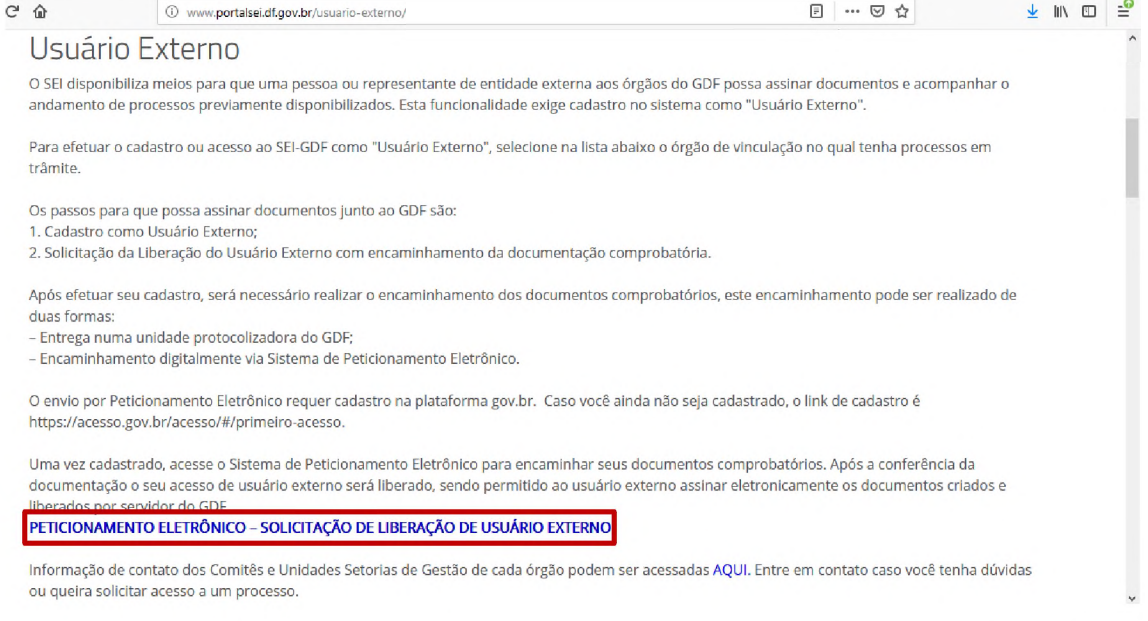

12) Nessa tela, clique na opção circulada. Na tela seguinte, o usuário deve inserir o CPF e a senha cadastrada anteriormente;

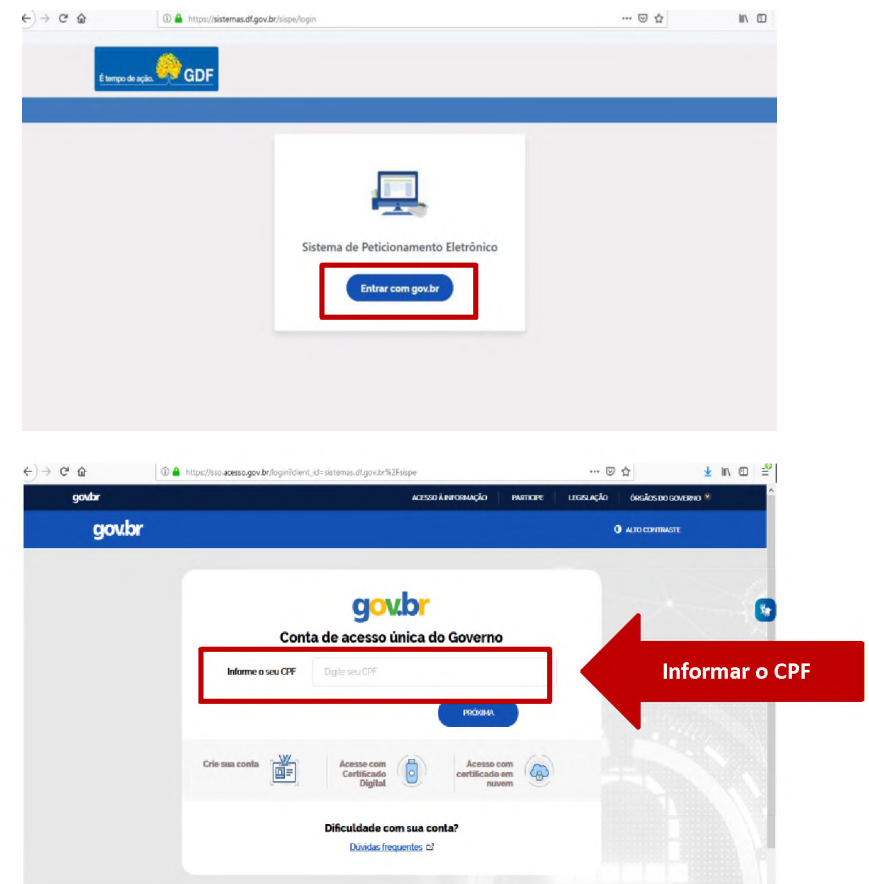

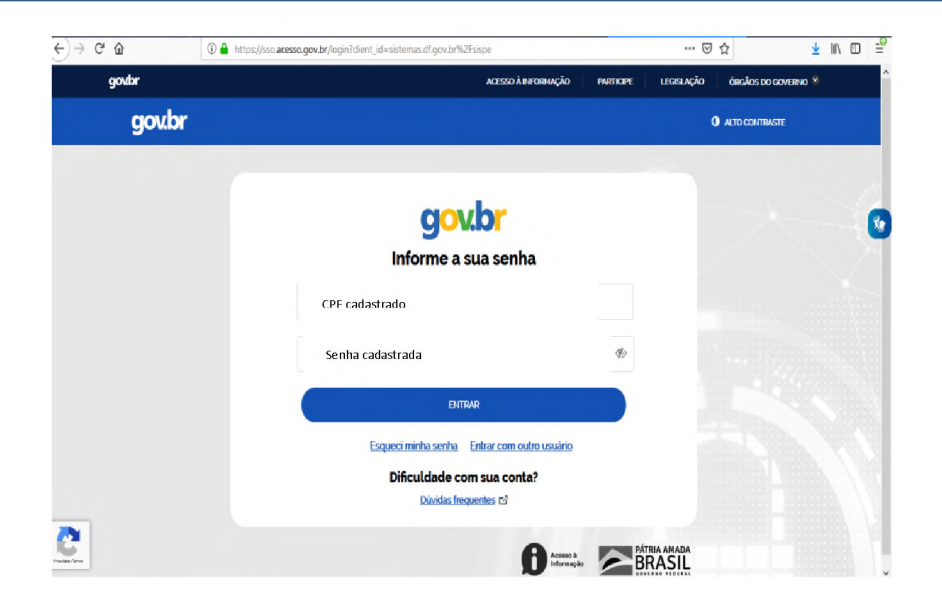

### 13) Nesse momento, preencher os campos presentes;

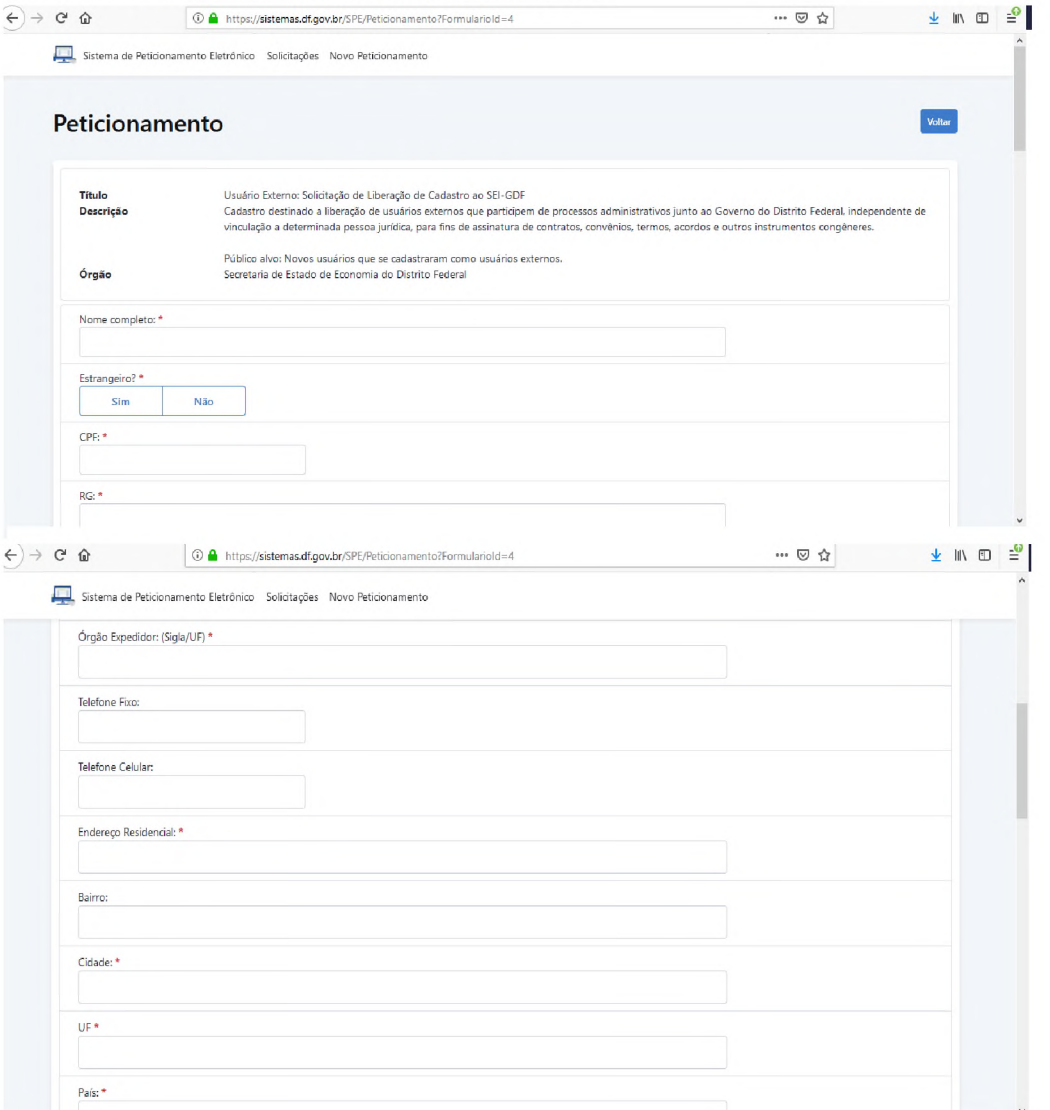

14) Nesse momento, o usuário deve optar pelo cadastro de usuário externo para pessoa física ou pessoa jurídica. Para aqueles que optarem por pessoa jurídica, o CNPJ da Empresa deve ser informado e a documentação, que comprove o nome do usuário no quadro social da empresa, deve ser anexada.

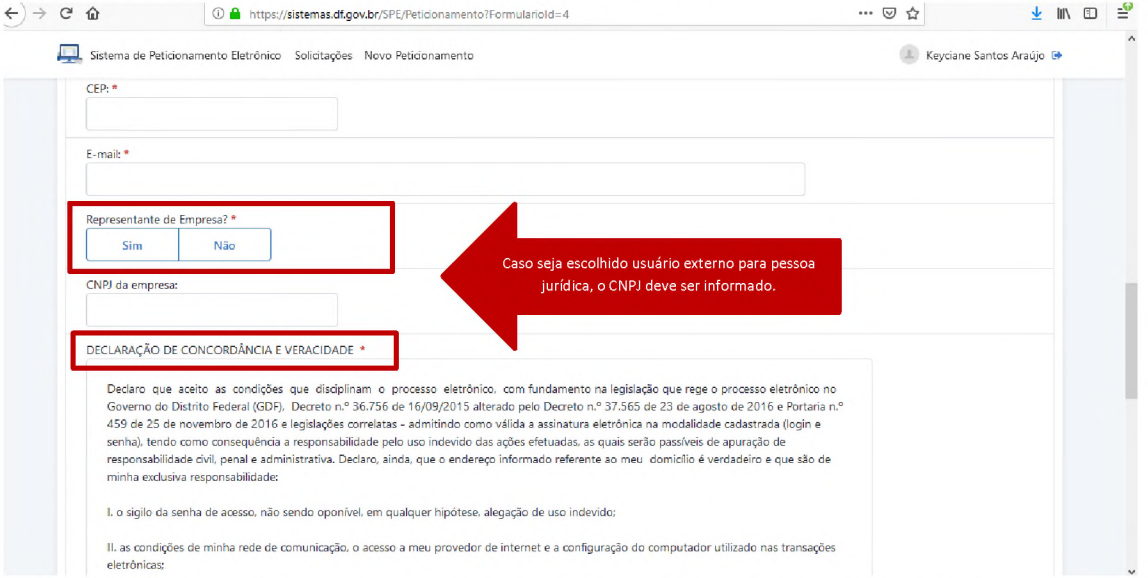

15) Mais abaixo, o usuário deve assinalar estar de acordo com as cláusulas da Declaração de Veracidade e Concordância e Anexar documentos comprobatórios;

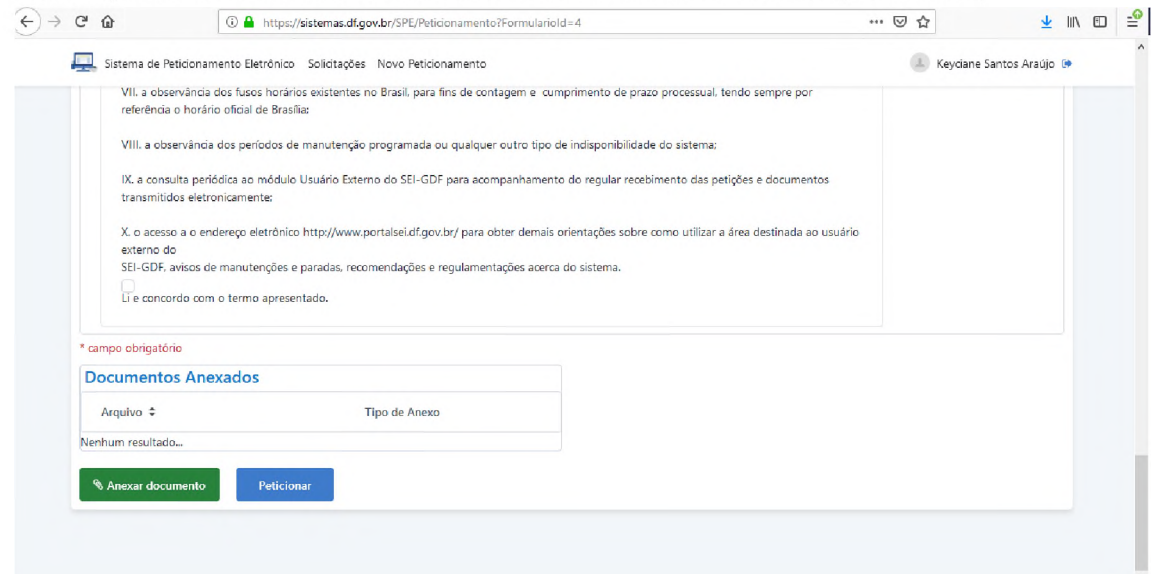

16) A demanda será recebida pela Gerência de Gestão da Informação e Documentação para análise e liberação.

### <span id="page-17-0"></span>Sistema Eletrônico do Serviço de Informação ao Cidadão - e-SIC

O **e-SIC** é um sistema informatizado destinado a promover o acesso à informação à sociedade, assim, tal ferramenta consiste concretização do **direito à informação** normatizado pela **Lei Federal n° 12.527, de 18 de novembro de 2011** e **pela Lei Distrital n° 4.990, de 12 de dezembro de 2012.**

No âmbito do Poder Executivo do Distrito Federal, o e-SIC permite que qualquer cidadão - pessoa física ou jurídica - possa solicitar o acesso à informação aos órgãos e entidades. Assim, por meio do sistema é possível:

- Registrar o acesso a informação;
- Consultar as respostas recebidas;
- Interpor recursos;
- Apresentar reclamações;
- Acompanhar o histórico dos pedidos;
- Receber avisos por e-mail.
- 1) Para solicitar o acesso o cidadão deve acessar o site [https://www.e-sic.df.gov.br.](https://www.e-sic.df.gov.br/)
- 2) Na parte central da tela haverá o ícone "Primeiro acesso" onde o usuário irá conhecer o passo a passo para realizar o primeiro pedido de informação. Já no canto direito o cidadão poderá ter acesso ao link para realizar o cadastro no sistema.

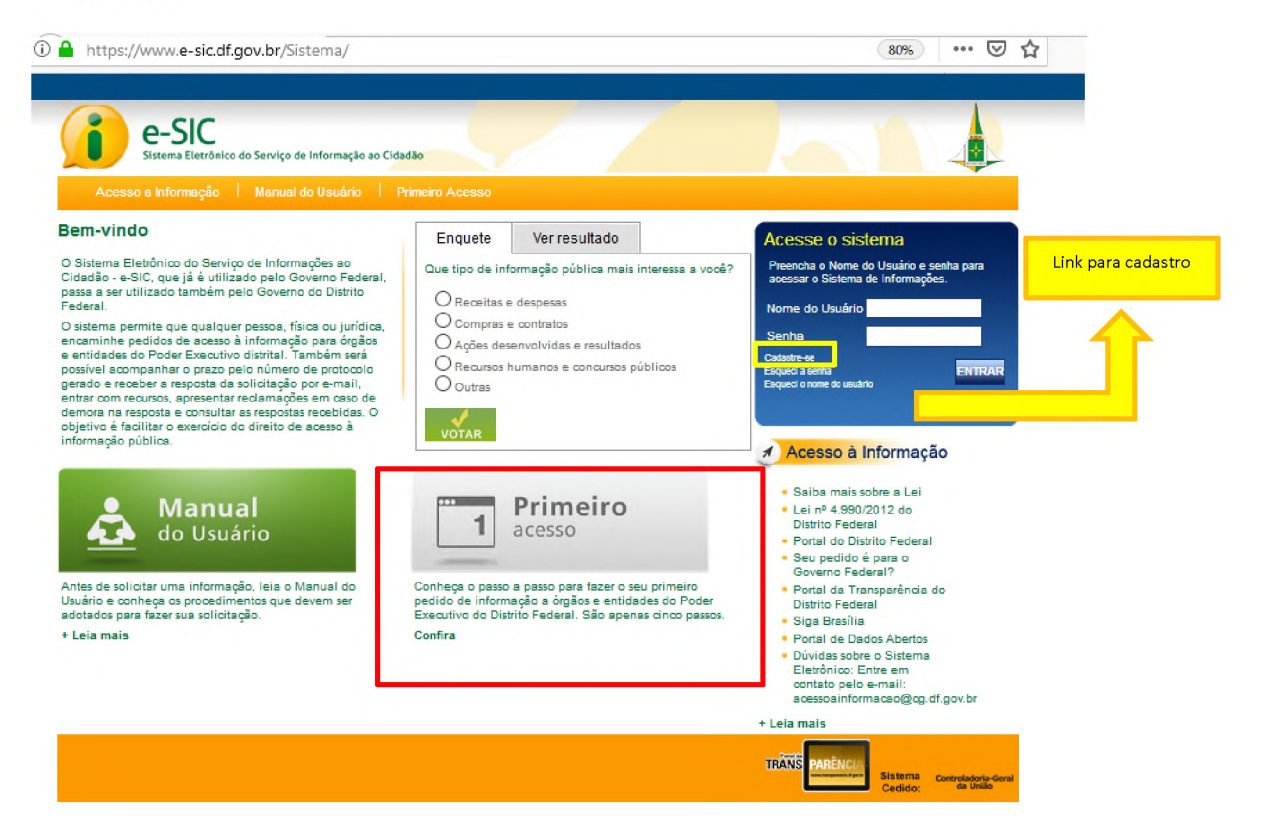

**17**

3) Na nova tela, todos os campos deverão ser preenchidos.

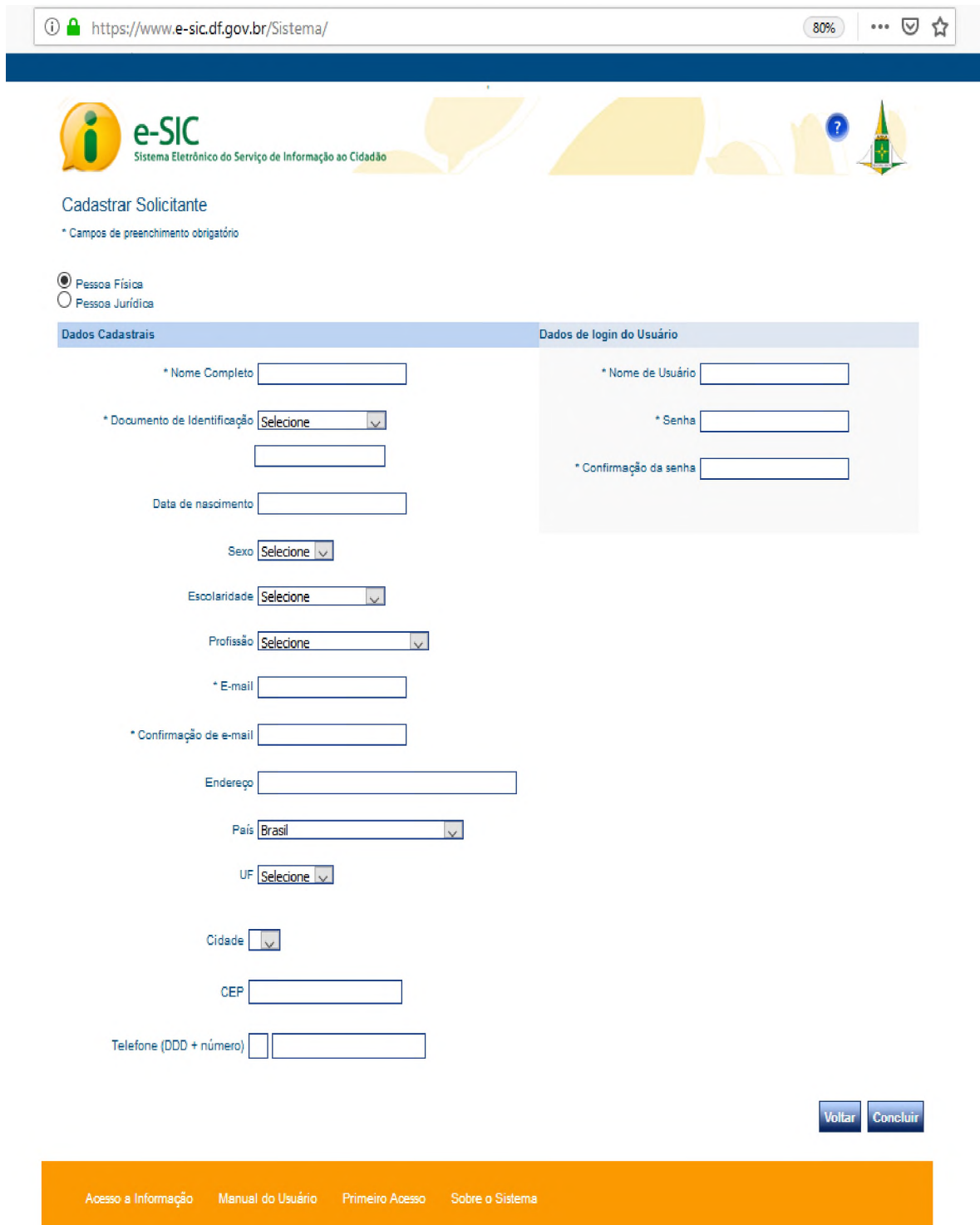

4) A partir desse momento, na página inicial do portal e-SIC o cidadão pode realizar o login e formalizar o seu pedido de acesso à informação. O usuário poderá indicar a forma de acesso desejada, qual informação, documento ou processo deseja consultar, bem como indicar o período que o acesso ao objeto solicitado ficará disponível para consulta.

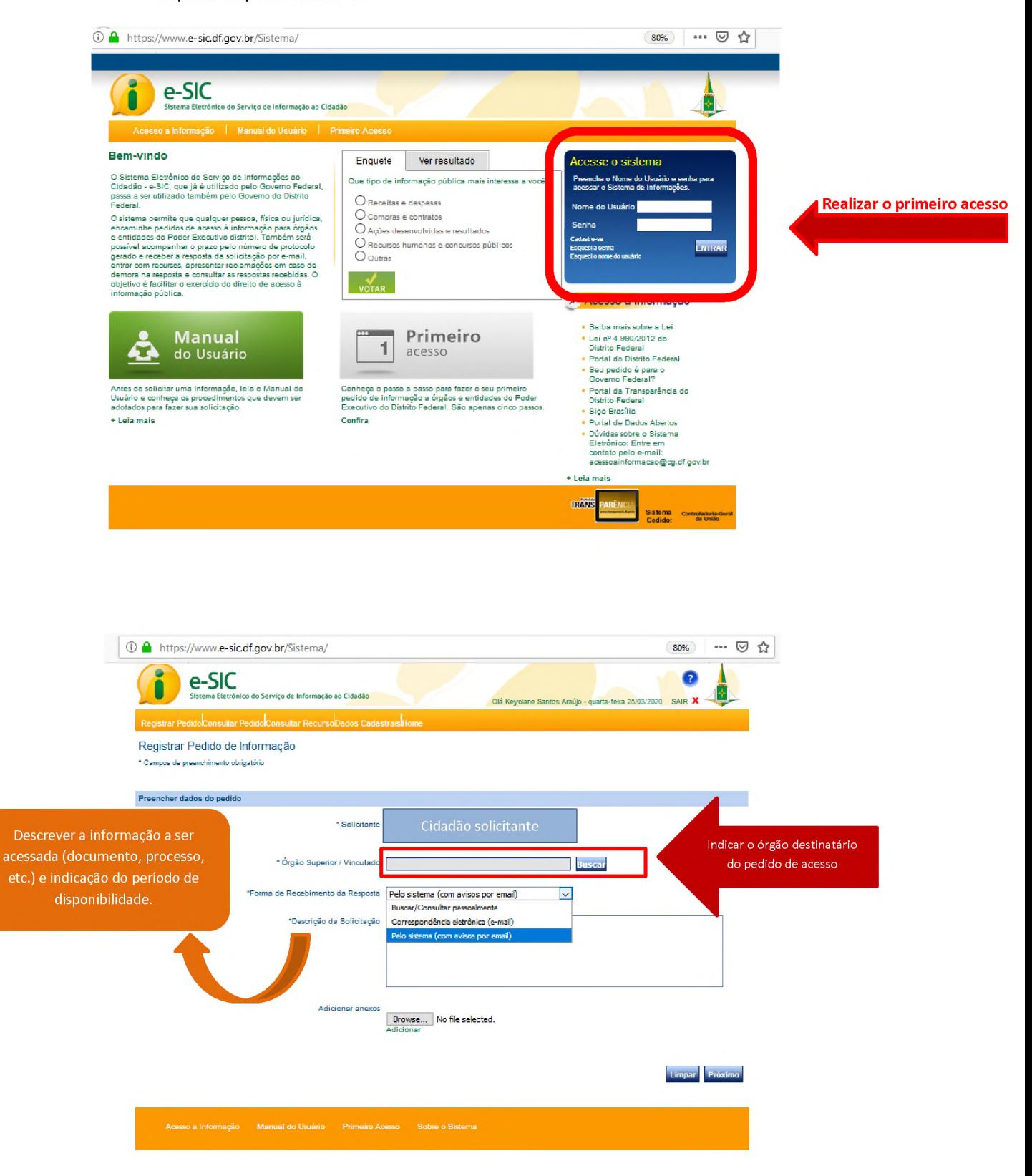

5) Os pedidos de informação serão processados pelas Ouvidorias dos órgãos e entidades distritais, no prazo de 20 (vinte) dias, conforme estabelecido no art. 15, § 1º, da Lei distrital nº 4.990/12, podendo esse prazo ser prorrogado por mais 10 (dez) dias, mediante justificativa expressa, conforme dispõe o art. 15, § 2°, da referida Lei.

**r**

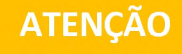

- As demandas externas de solicitação de informações deverão ocorrer exclusivamente via e-SIC;
- Pedido de informação entre órgãos e/ou entidades no âmbito distrital deve ocorrer mediante Ofício, seja por meio virtual no ambiente do SEI ou físico protocolado presencialmente.

## **Anexos**

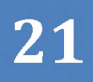

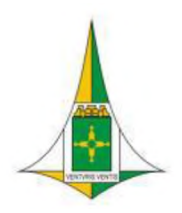

### **GOVERNO DO DISTRITO FEDERAL SECRETARIA DE ESTADO DE CULTURAECONOMIA CRIATIVA**

### **COMPROVANTE DE ENTREGA DE DOCUMENTOS**

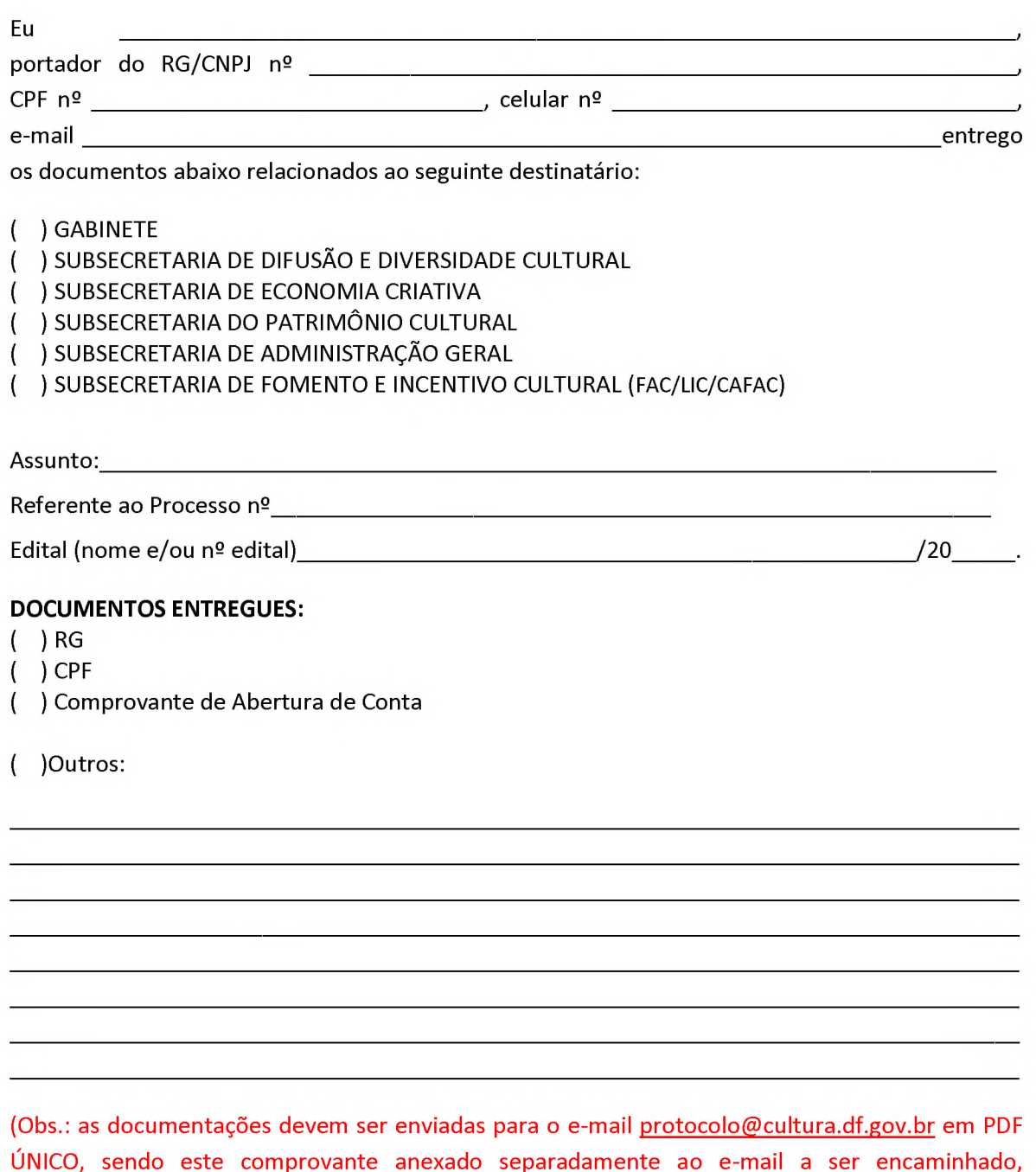

ÚNICO, sendo este comprovante anexado separadamente ao e-mail a ser encaminhado, totalizando somente 2 (dois) documentos - O Comprovante de Entrega de Documentos e o Anexo).

Assinatura

### **DECLARAÇÃO DE CONCORDÂNCIA E VERACIDADE**

Por meio deste documento e do cadastro como usuário externo no SEI-GDF, eu, \_\_\_\_\_\_\_\_\_\_\_\_\_\_\_\_\_\_\_\_\_\_\_\_\_\_\_\_\_\_\_\_\_\_\_\_\_\_\_\_\_\_\_\_\_\_\_\_\_\_\_\_\_\_\_\_\_\_\_\_\_\_\_\_\_\_\_\_\_\_\_\_\_\_\_\_\_ , CPF n° \_\_\_\_\_\_\_\_\_\_\_\_\_\_\_\_\_\_\_\_\_ ,

RG nº \_\_\_\_\_\_\_\_\_\_\_\_\_\_\_\_\_\_\_\_\_\_\_\_, declaro que aceito as condições que disciplinam o processo eletrônico, com fundamento na legislação que rege o processo eletrônico no Governo do Distrito Federal (GDF), Decreto n.° 36.756 de 16/09/2015 alterado pelo Decreto n.° 37.565 de 23 de agosto de 2016 e Portaria n.° 459 de 25 de novembro de 2016 e legislações correlatas - admitindo como válida a assinatura eletrônica na modalidade cadastrada *(login* e senha), tendo como consequência a responsabilidade pelo uso indevido das ações efetuadas, as quais serão passíveis de apuração de responsabilidade civil, penal e administrativa. Declaro, ainda, que o endereço informado referente ao meu domicílio é verdadeiro e que são de minha exclusiva responsabilidade:

I- o sigilo da senha de acesso, não sendo oponível, em qualquer hipótese, alegação de uso indevido;

II- as condições de minha rede de comunicação, o acesso a meu provedor de internet e a configuração do computador utilizado nas transações eletrônicas;

III - a conformidade entre os dados informados no formulário eletrônico de peticionamento e aqueles contidos no documento protocolizado, incluindo o preenchimento dos campos obrigatórios e anexação dos documentos essenciais e complementares;

IV - a confecção da petição e dos documentos digitais em conformidade com os requisitos estabelecidos pelo sistema, no que se refere ao formato e ao tamanho dos arquivos transmitidos eletronicamente;

V - a conservação dos originais em papel de documentos digitalizados enviados por meio de peticionamento eletrônico, para que, caso solicitado, sejam apresentados ao Governo do Distrito Federal (GDF) para qualquer tipo de conferência;

VI - a verificação, por meio do recibo eletrônico de protocolo, do recebimento das petições e dos documentos transmitidos eletronicamente;

VII- a observância dos fusos horários existentes no Brasil, para fins de contagem e cumprimento de prazo processual, tendo sempre por referência o horário oficial de Brasília;

VIII - a observância dos períodos de manutenção programada ou qualquer outro tipo de indisponibilidade do sistema;

IX - a consulta periódica ao SEI para acompanhamento do regular recebimento das petições e documentos transmitidos eletronicamente;

X - o acesso ao endereço eletrônico [http://www.portalsei.df.gov.br/ p](http://www.portalsei.df.gov.br/)ara obter demais orientações sobre como utilizar o SEI-GDF, avisos de manutenções e paradas, recomendações e regulamentações acerca da utilização do sistema.

de de 20 de de 20 de 20 de 20 de 20 de 20 de 20 de 20 de 20 de 20 de 20 de 20 de 20 de 20 de 20 de 20 de 20 de 20 de 20 de 20 de 20 de 20 de 20 de 20 de 20 de 20 de 20 de 20 de 20 de 20 de 20 de 20 de 20 de 20 de 20 de 20

### Assinatura do Usuário

(assinar conforme consta no documento de identificação civil apresentado)

Para efetivar a liberação do seu login, favor procurar a Unidade Setorial de Gestão do órgão vinculado ao seu cadastro portando os seguintes documentos:

- ✓ O original da presente Declaração de Concordância e Veracidade, preenchida e assinada;
- Documento pessoal que contenha número de CPF, RG e órgão expedidor originais e cópia;
- ✓ Caso o usuário seja vinculado a uma pessoa jurídica, deve encaminhar o comprovante de inscrição e situação cadastral no CNPJ disponível no sit[e http://www.receita.fazenda.gov.br](http://www.receita.fazenda.gov.br/) .

Observação: Poderão ser entregues por terceiros ou enviadas por Correios as cópias autenticadas em cartório dos documentos acima indicados, bem como da declaração com reconhecimento de firma em cartório. Caso a documentação seja enviada por Correios, deve ser endereçada a Unidade Setorial de Gestão do órgão vinculado. O endereço da Unidade Setorial de Gestão pode ser obtido em http://www.portalsei.df.gov.br/category/seigdf/atendimento/